## **D-Link Router Setup for Static IP Address**

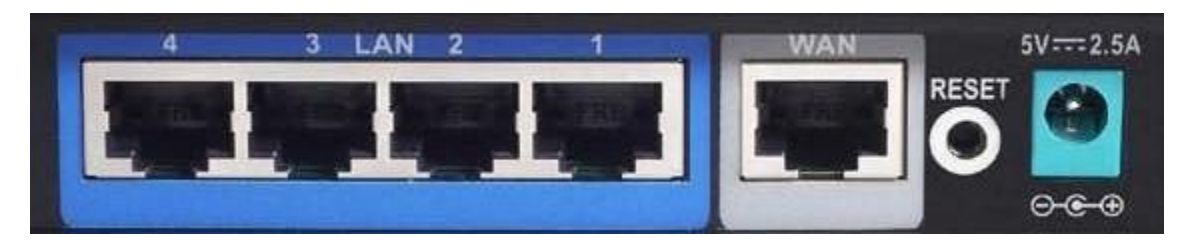

- Unplug the power to the DSL modem and shut down the computer
- Take the cable out of the existing computer and plug it into the WAN port on the router.
- Take the cable that came with your router and plug it into the computer and one of the LAN ports (numbered) of the router.
- Power up the modem, wait 30 seconds, power up the router, wait 30 seconds then turn on your Computer.
- Open Internet Explorer. NOTE: It is very important to use wireless security to avoid access to your network and someone hijacking your Internet connection. If someone uses your connection, you are responsible for their actions.
- Log into your router to setup your security settings, type in the address line 192.168.0.1 and hit enter.

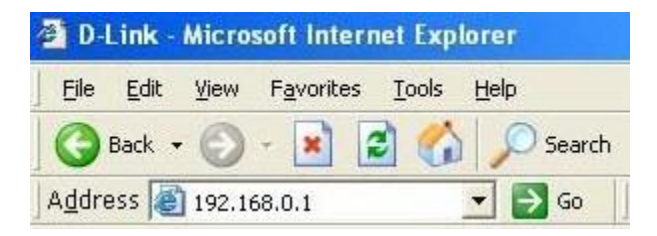

- You will see a log in screen for the router. The default log in is Username: admin Password: (leave blank). Click OK.
- Click Internet, to set your IP address information.

#### INTERNET CONNECTION TYPE:

Choose the mode to be used by the router to connect to the Internet.

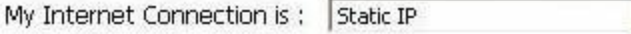

#### STATIC IP ADDRESS INTERNET CONNECTION TYPE :

Enter the static address information provided by your Internet Service Provider (ISP).

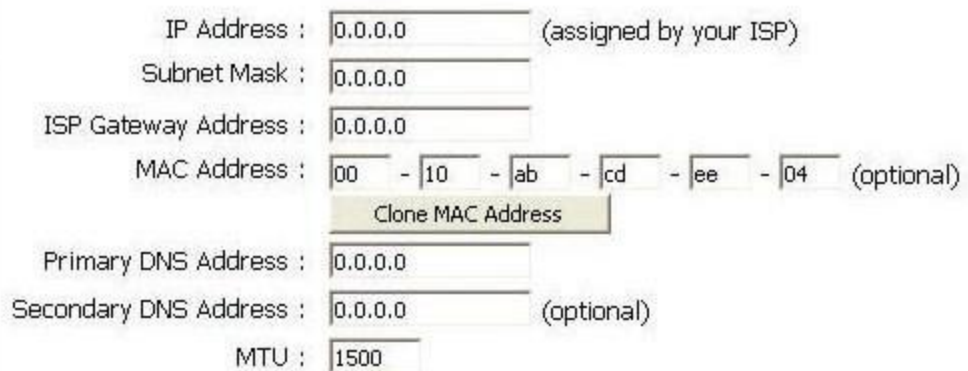

 Enter the information provided to you at the time of installation. This information will be similar to the the table below.

 $\overline{\mathbf{r}}$ 

# **IP Address:**

### **Subnet Mask:**

**Gateway:**

**Primary DNS Server Address:** 66.38.0.240 **Secondary DNS Server Address:** 66.38.1.240

- Click "Wireless".
- Click "Wireless Security" to set up your security settings.

Do not operate your router without implementing wireless security. You may find out more about wireless network security by [clicking here.](http://compnetworking.about.com/od/wirelesssecurity/tp/wifisecurity.htm) You may also consult your router documentation located on your CD.